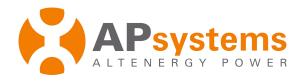

### **Installation / User Manual**

### **YC600 Microinverter**

Rev 1.0 NA 1.0

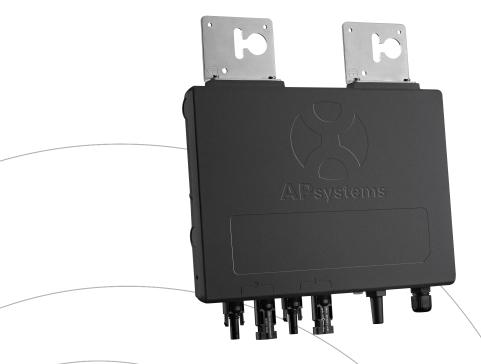

(For North America)

ALTENERGY POWER SYSTEM Inc. www.APsystems.com

APsystems America 600 Ericksen Ave NE, Suite 200 Seattle, WA 98110 TEL: 844-666-7035 EMAIL: info@apsamerica.com

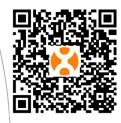

Please scan the QR code to get mobile app and more support to help the installation.

© All Rights Reserved

# **Table of Contents**

| 1.Important Safety Instructions                                                          | 2  |
|------------------------------------------------------------------------------------------|----|
| 1.1 Safety Instructions                                                                  | 2  |
| 1.2 Radio Interference Statement                                                         | 3  |
| 1.3 Symbols replace words on the equipment, on a display, or in manuals                  | 4  |
| 2.APsystems Microinverter System Introduction                                            | 5  |
| 3.APsystems Microinverter YC600 Introduction                                             | 7  |
| 4.APsystems Microinverter System Installation                                            | 8  |
| 4.1 Additional Installation components from APsystems                                    | 8  |
| 4.2 Required Parts and Tools                                                             | 8  |
| 4.3 Installation Procedures                                                              | 9  |
| 4.3.1 Step 1 - Verify the grid voltage to match with microinverter rating                | 9  |
| 4.3.2 Step 2 - The AC bus distribution                                                   | 9  |
| 4.3.3 Step 3 - Attach the APsystems Microinverters to the racking or the PV module frame | 9  |
| 4.3.4 Stpe 4 - Connect the APsystems Microinverter to AC bus cable                       | 10 |
| 4.3.5 Step 5 - Install a Bus Cable End Cap at the end of AC bus cable                    | 11 |
| 4.3.6 Step 6 - Connect APsystems Microinverters to the PV Modules                        | 11 |
| 4.3.7 Step 7 - Complete the APsystems installation map                                   | 12 |
| 5.APsystems Microinverter system operating instructions                                  | 14 |
| 6.Troubleshooting                                                                        | 15 |
| 6.1 Status Indications and Error Reporting                                               | 15 |
| 6.1.1 Start up LED                                                                       | 15 |
| 6.1.2 Operation LED                                                                      | 15 |
| 6.1.3 GFDI Error                                                                         | 15 |
| 6.1.4 Other Faults                                                                       | 15 |
| 6.2 Troubleshooting a non-operating APsystems Microinverter                              | 16 |
| 6.3 Maintenance                                                                          | 16 |
| 7.Replace a microinverter                                                                | 17 |
| 8.Technical Data                                                                         | 18 |
| 8.1 YC600 Microinverter Datasheet                                                        | 19 |
| 9.Wiring Diagram                                                                         | 21 |
| 9.1 Sample Wiring Diagram - Single Phase                                                 | 21 |

### 1.Important Safety Instructions

This manual contains important instructions to follow during installation and maintenance of the APsystems Photovoltaic Grid-connected Inverter (Microinverter). To reduce the risk of electrical shock and ensure the safe installation and operation of the APsystems Microinverter, the following symbols appear throughout this document to indicate dangerous conditions and important safety instructions Specifications subject to change without notice - please ensure you are using the most recent update found at www.APsystems.com

#### WARNING

This indicates a situation where failure to follow instructions may cause a serious hardware failure or personnel injury if not applied appropriately. Use extreme caution when performing this task.

#### NOTICE

This indicates information that is important for optimized microinverter operation. Follow these instructions closely.

#### 1.1 Safety Instructions

- Do NOT disconnect the PV module from the APsystems Microinverter without first disconnecting the AC power.
- Only qualified professionals should install and/or replace APsystems Microinverters.
- Perform all electrical installations in accordance with local electrical codes.
- Before installing or using the APsystems Microinverter, please read all instructions and cautionary markings in the technical documents and on the APsystems Microinverter website, APsystems.com/Resources.
- Be aware that the body of the APsystems Microinverter is the heat sink and can reach a temperature of 80°C. To reduce risk of burns, do not touch the body of the Microinverter.
- Do NOT attempt to repair the APsystems Microinverter. If it fails, contact APsystems Customer Support to obtain an RMA number and start the replacement process. Damaging or opening the APsystems Microinverter will void the warranty.

#### **CAUTION!**

The external protective earthing conductor is connected to the inverter protective earthing terminal through AC connector. When connecting, connect the AC connector first to ensure the inverter earthing, then do the DC connections. When disconnecting, disconnect the AC by opening the branch circuit breaker first, but maintain the protective earthing conductor in the branch circuit breaker connected to the inverter, then disconnect the DC

- inputs. In any circumstance, do not connect  $\operatorname{DC}$  input when  $\operatorname{AC}$  connector is disconnected.
- Please install isolation switching devices on the AC side of the inverter.
- CAUTION Hot surfaces To reduce the risk of burns Do not touch. Risk of electric shock due to, (a) both AC and DC voltage source are terminated inside this equipment, and (b) when the photovoltaic array is exposed to light, it supplies a DC voltage to this equipment. Each circuit must be individually disconnected before servicing. Warranty void if micorinverter cover removed. The microinverter has no serviceable internal parts. Refer servicing to qualified APsystems service personnel. This inverter integral ground-fault detector/interrupter (GFDI). This Utility-Interactive Inverter contains active anti-islanding protection (IEEE1547) and is tested per FCC/IC.

### 1.Important Safety Instructions

#### 1.2 Radio Interference Statement

FCC Compliance: The equipment comply with the limits for a class B digital device, pursuant to part 15 of the FCC Rules, which are designed to protect against harmful interference in a residential installation. The equipment could radiate radio frequency energy and this might cause harmful interference to radio communications if not following the instructions when installing and using the equipment. But there is no guarantee that interference will not occur in a particular installation. If this equipment causes harmful interference to radio or television reception, the following measures might resolve the issues:

- A) Relocate the receiving antenna and keep it well away from the equipment.
- B) Consult the dealer or an experienced radio / TV technical for help.

Changes or modifications not expressly approved by the party responsible for compliance may void the user's authority to operate the equipment.

### 1.Important Safety Instructions

# 1.3 Symbols replace words on the equipment, on a display, or in manuals

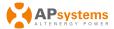

Trademark.

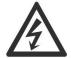

Caution, risk of electric shock.

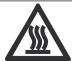

Caution, hot surface.

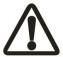

NOTICE, danger!This device directly connected with electricity generators and public grid.

Qualified personnel

Person adequately advised or supervised by an electrically skilled person to enable him or her to perceive risks and to avoid hazards which electricity can create. For the purpose of the safety information of this manual, a "qualified person" is someone who is familiar with requirements for safety and EMC and is authorized to energize, ground, and tag equipment, systems, and circuits in accordance with established safety procedures. The inverter and associated system may only be commissioned and operated by qualified personnel.

# 2.APsystems Microinverter System Introduction

The APsystems Microinverter is used in utility-interactive *grid-tied* applications, comprised of three key elements:

- APsystems Microinverter
- APsystems Energy Communication Unit (ECU)
- APsystems Energy Monitor and Analysis (EMA) web-based monitoring and analysis system

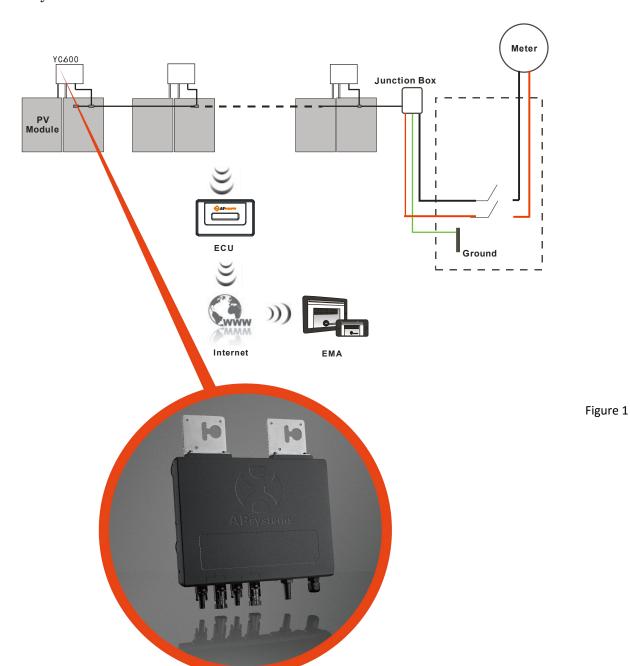

### 2.APsystems Microinverter System Introduction

This integrated system improves safety, maximizes solar energy harvest, increases system reliability, and simplifies solar system design, installation, maintenance, and management.

#### **APsystems Microinverters maximize PV energy production**

Each PV module has individual Maximum Peak Power Tracking (MPPT) controls, which ensures that the maximum power is exported to the utility grid regardless of the performance of the other PV modules in the array. When PV modules in the array are affected by shade, dust, orientation, or any situation in which one module underperforms compared with the other units, the APsystems Microinverter ensures top performance from the array by maximizing the performance of each module within the array.

#### More reliable than centralized or string inverters

The distributed APsystems Microinverter system ensures that no single point of system failure exists across the PV system. APsystems Microinverters are designed to operate at full power at ambient outdoor temperatures of up to 149°F (65°C). The inverter housing is designed for outdoor installation and complies with the NEMA 6 environmental enclosure rating.

#### Simple to install

You can install individual PV modules in any combination of Module quantity, orientation, different type and power rating (check our online module compatibility checker called Edecider or contact APsystems). The Ground wire (PE) of the AC cable is connected to the chassis inside of the Microinverter, potentially eliminating the installation of additional grounding wire (check local regulation).

#### Smart system performance monitoring and analysis

The APsystems Energy Communication Unit (ECU) is installed by simply plugging it into any wall outlet and providing an Ethernet or Wi-Fi connection to a broadband router. After installing and setting the ECU (see ECU manual), the full network of APsystems Microinverters automatically report to the APsystems Energy Monitor and Analysis (EMA) web server. Through the EMA website EMA software displays performance trends, informs you of abnormal events, and controls system shutdown when it is needed (See ECU manual for instructions).

### 3.APsystems Microinverter YC600 Introduction

The APsystems YC600 Microinverters connects to a single-phase grid-tied device, but can also be used as single-phase device on a three-phase grid. The YC600 operates with most 60 and 72 cell PV modules. For more information, please see the Technical Data page (p.18) of this manual, or review APsystems website to obtain a solar panel list compatable with APsystems Microinverters: <a href="https://www.APsystems.com">www.APsystems.com</a>

| Model Number | AC grid   | PV Module  | Module Connector       |
|--------------|-----------|------------|------------------------|
| YC600        | 60Hz/240V | 60,72 Cell | MC-4 Type or Customize |

A PV system using APsystems Microinverters is simple to install. Each Microinverter easily mounts on the PV racking, directly beneath the PV module(s). Low voltage DC wires connect from the PV module directly to the Microinverter, eliminating the risk of high DC voltage. Installation MUST comply with local regulations and technical rules.

**Special Statement!** An AC GFCI device **should not** be used to protect the dedicated circuit to the APsystems microinverter even though it is an outside circuit. None of the small GFCI devices (5mA-30 mA) are designed for back feeding and will be damaged if back fed. In a similar manner, AC AFCIs have not been evaluated for back feeding and may be damaged if back fed with the output of a PV inverter.

### **MARNING**

- ① Perform all electrical installations in accordance with local electrical codes.
- ② Be aware that only qualified professionals should install and/or replace APsystems Microinverters.
- ③ Before installing or using an APsystems Microinverter, please read all instructions and warnings in the technical documents and on the APsystems Microinverter system itself as well as on the PV array.
- ④ Be aware that installation of this equipment includes the risk of electric shock.
- ⑤ Do not touch any live parts in the system, including the PV array, when the system has been connected to the electrical grid.

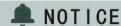

Strongly recommend to install Surge protection Devices in the dedicated meter box.

#### 4.1 Additional Installation components from APsystems

- Bus Cable End Cap (sold separately)
- Bus Cable T-CONN Cap (sold separately)
- Bus Cable Unlock Tool (sold separately)

#### 4.2 Required Parts and Tools from you

In addition to your PV array and its associated hardware, you will need the following items:

- An AC connection junction box
- Mounting hardware suitable for module racking
- Sockets and wrenches for mounting hardware
- A Phillips screwdriver
- A torque wrench

#### 4.3 Installation Procedures

#### 4.3.1 Step 1 - Verify the grid voltage to match with microinverter rating

#### 4.3.2 Step 2 - The AC bus distribution

- a. The AC bus is arranged at the proper position for each inverter.
- b. One end of the AC bus connects in junction box to the power grid.
- c. Wire the conductors of the AC bus: L BLACK; L RED; PE GREEN.

#### ⚠ WARNING

Wiring colour code can be different according local regulation, check all the wires of the installation before connecting to the AC bus to be sure they match. Wrong cabling can damage irreparably the microinverters, such an issue is not covered by the warranty.

# 4.3.3 Step 3 - Attach the APsystems Microinverters to the racking or the PV module frame

- a. Mark the location of the Microinverter on the rack, with respect to the PV module junction box or any other obstructions.
- b. Mount one Microinverter at each of these locations using hardware recommended by your module racking vendor.

#### Option 1:

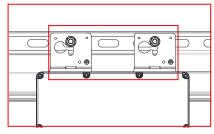

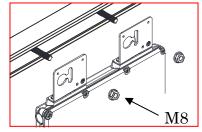

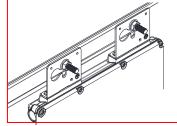

Figure 2

Option 2:

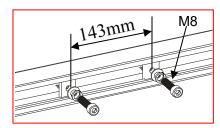

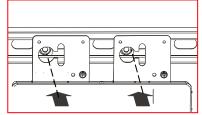

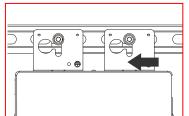

Figure 3

#### A WARNING

Prior to installing any of the microinverters, verify that the utility voltage at the point of common connection matches the voltage rating on microinverter label.

### **MARNING**

Do not place the inverters (including DC and AC connectors) where exposed to the sun, as where gaps between modules. Allow a minimum of 3/4"(1.5cm.) between the roof and the bottom of the Microinverter, as well as between top and back of module, to allow proper air flow. The units are convection cooled.

#### 4.3.4 Stpe 4 - Connect the APsystems microinverter to AC bus cable

Push the microinverter AC connector onto the trunk cable connector. Listen for the "Click".

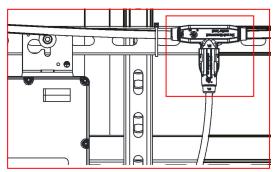

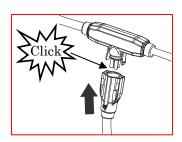

Figure 4

<u>Best Practice:</u> For removal use the Bus Cable Unlock Tool of AC Bus to split the connectors.

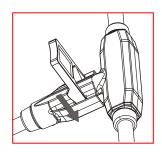

Figure 5

Check the Microinverter technical data page (p.18) for the maximum allowable number of Microinverters on each AC branch circuit.

AC connector interface as follows.

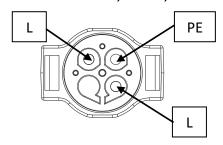

Figure 6

 $Cover\ any\ unused\ connectors\ with\ Bus\ Cable\ T-CONN\ to\ protect\ the\ connectors.$ 

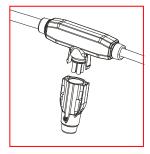

Figure 7

#### 4.3.5 Step 5 - Install a Bus Cable End Cap at the end of AC bus cable

a. Strip cable jacket.

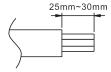

b. Insert the cable end into the seal.

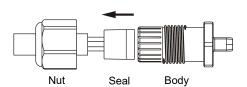

c. Insert the wires into the cable clamps.

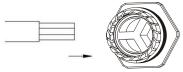

d. Rotate the nut with 3.3N m until the latching mechanism meets the base.

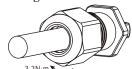

Figure 8

#### 4.3.6 Step 6 - Connect APsystems Microinverters to the PV Modules

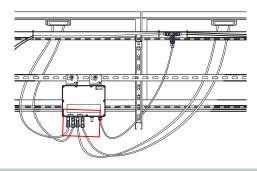

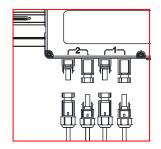

Figure 9

#### A NOTICE

When plugging in the DC cables, and the inverter is connected to the grid, the Microinverter LED should immediately blink green three times. This will happen as soon as the cables are plugged in and will show that the Microinverter is functioning correctly. This entire check function will start and end within 5 seconds of plugging in the unit, so pay careful attention to these lights when connecting the DC cables.

#### ⚠ WARNING

Double check to make sure all of the AC and DC wiring has been correctly installed. Ensure that none of the AC and/or DC wires are pinched or damaged. Make sure that all of the junction boxes are properly closed.

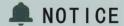

Be accurate when mapping the installation that you know which panels are connected to the CH1 and CH2 Sides. CH1 is to the right when looking at the YC600 face label. EMA registration must match the installation to accurately reflect the PV Module production.

#### 4.3.7 Step 7 - Complete the APsystems installation map

Complete the APsystems Registration in the EMA, which provides system information and the installation map. Feel free to download your own layout if a larger or more intricate installation map is required. The layout map provided is designed to accommodate labels in vertical or horizontal orientation to meet all the field PV connections.

- a. Each APsystems Microinverter has removable, peel off, serial number labels.
- b. Peel label off, affix one to the install drawings, piece of paper, or on the APsystems installation map.
- c. The second serial number label, can be applied on the solar module frame for easy to view the position.

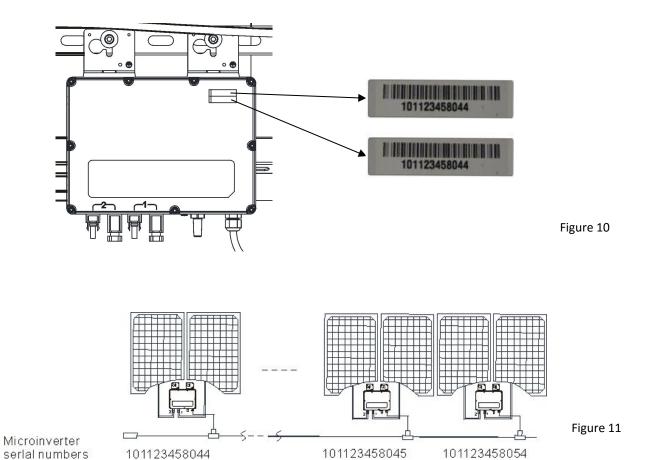

# APsystems Microinverter&Energy Communication Unit Warranty Card

The APsystems Installation Map is a diagram of the physical location of each microinverter in your PV installation. Each APsystems microinverter has a removable serial number label located on the mounting plate. Peel the label and affix it to the respective location on the APsystems installation map.

Installation Map Template

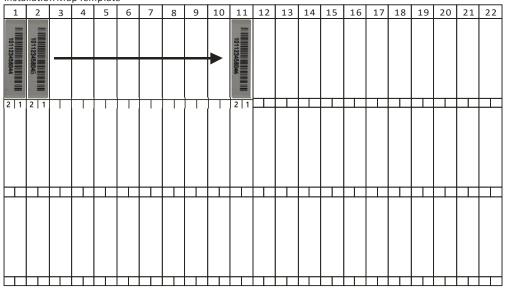

 $To register your AP systems \ microinverter, please \ mail \ this \ warranty \ registration \ card \ to: \\ emasupport @altenergy-power. \ compared to the properties of the properties of the$ 

Figure 12

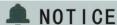

- ①. The layout of the inverters' serial numbers on the warranty card is only suitable for general arrangement.
- ②. Warranty card is located in Appendix last page of this manual.
- ③. You can use Scanning device or mobile phone to scan the serial numbers on the map when entering the serial numbers in the ECU (see ECU manual).
- (4). Using APsystems' mobile app, ArrayApp, can be used complete the installation registration on site. The Array App is available for iOS and Android.

### 5.APsystems microinverter system operating instructions

#### To operate the APsystems microinverter PV system:

- 1. Turn ON the AC circuit breaker on each microinverter AC branch circuit.
- 2. Turn ON the main utility-grid AC circuit breaker. Your system will start producing power after a five minute required delayed start time.
- 3. The units start blinking green every 2 seconds five minutes after turning on the AC circuit breaker. This means they are producing power normally, but have not yet connected to the ECU. After the ECU has been plugged in and acknowledges the Microinverters, the units will start to blink green every 10 seconds.
- 4. Plug in the ECU and follow the instructions according to the manual for the ECU.
- 5. The APsystems Microinverters will start to send performance data to the ECU. The time required for all the Microinverters in the system to report to the ECU will vary with the number of Microinverters in the system. You can verify proper operation of the APsystems Microinverters via the ECU. See the ECU Installation and Operation Manual for more information.

### 6.Troubleshooting

Qualified personnel can use the following troubleshooting steps if the PV system does not operate correctly:

#### 6.1 Status Indications and Error Reporting

#### 6.1.1 Start up LED

One quick red light followed by three short green blinks when DC power is first applied to the Microinverter indicates a successful Microinverter startup.

#### 6.1.2 Operation LED

Flashing Slow Green (10 sec. gap) - Producing power and communicating with ECU Flashing Fast Green (2 sec. gap) - Producing power and not communicating with ECU Flashing Red - Not producing power

**Steady Red** - Electrode assembly ground fault protection trip.

#### 6.1.3 GFDI Error

A solid red LED indicates the Microinverter has detected a Ground Fault Detector Interrupter (GFDI) error in the PV system. Unless the GFDI error has been cleared, the LED will remain red and the ECU will keep reporting the fault.

After the ground fault error is fixed, follow the instructions in the ECU Installation and Operation Manual to clear this GFDI error reporting.

#### 6.1.4 Other Faults

All other faults are reported to the ECU. Refer to the ECU Installation and Operation Manual for a list of additional faults and troubleshooting procedures.

### **MARNING**

Only qualified personnel should directly handle the APsystems microinverter.

### ⚠ WARNING

- ①. Never disconnect the DC wire connectors under load. Ensure that no current is flowing in the DC wires prior to disconnecting. An opaque covering may be used to cover the module prior to disconnecting the module.
- ②. Always disconnect AC power before disconnecting the PV module wires from the APsystems microinverter.
- ③ . The APsystems microinverter is powered by PV module DC power. AFTER disconnecting the DC power, and when reconnecting the PV modules to the Microinverter, be sure to watch for the three short LED flashes.

### 6.Troubleshooting

#### 6.2 Troubleshooting a non-operating APsystems Microinverter

There are two possible overall areas of trouble:

- A. The Microinverter itself may be having problems.
- B. The Microinverter itself is working fine but it is having trouble communicating with the ECU. The items below refer to Microinverter issues, not communication issues (addressed in the ECU manual).

A quick way to tell whether the issue is the Microinverter or a communication problem with the ECU:

- 1. Diagnosing from the Microinverter: A red light:
  - a. A blinking red light means microinverter problem or AC connection problem.
  - b. A solid red light means ground fault detector interrupter error.
- 2. Diagnosing from the ECU:
  - a. **No-Data-Display:** This is probably a communication issue- not a Microinverter production problem.
  - b. **Problems with erratic display:** Data is displayed for some period and then no data is displayed: most likely a communication issue.
  - c. 0 watts, or 2 watts: Possibly a Microinverter problem
  - d. **Erratic data display** that is not coordinating with data displays from other units: most likely a Microinverter problem.

# To troubleshoot a non-operating APsystems Microinverter, follow the steps below in order:

- 1. Verify the utility voltage and frequency are within ranges shown in the Technical Data section of this manual.
- 2. Check the connection to the utility grid. Verify utility power is present at the inverter in question by removing AC, then DC power. **Never disconnect the DC wires while the microinverter is producing power.** Re-connect the DC module connectors and watch for three short green LED flashes.
- 3. Check the AC branch circuit interconnection between all the microinverters. Verify each inverter is energized by the utility grid as described in the previous step.
- 4. Make sure that any AC breaker are functioning properly and are closed.
- 5. Check the DC connections between the microinverter and the PV module.
- 6. Verify the PV module DC voltage is within the allowable range shown in the Technical Data of this manual.
- 7. If the problem persists, please call APsystems Technical Support 866-444-7034.

#### **WARNING**

Do not attempt to repair the APsystems microinverter. If troubleshooting methods fail, please contact APsystems Customer Support to request RMA procedure.

#### 6.3 Maintenance

No Maintenance required.

### 7. Replace a microinverter

#### Follow the procedure to replace a failed APsystems Microinverter

- A. Disconnect the APsystems Microinverter from the PV Module, in the order shown below:
  - 1. Disconnect the AC by turning off the branch circuit breaker.
  - 2. Disconnect the first AC connector in the branch circuit.
  - 3. Cover the module with an opaque cover.
  - 4. Disconnect the PV module DC wire connectors from the microinverter.
  - 5. Remove the Microinverter from the PV array racking.
- B. Install a replacement Microinverter to the rack. Remember to observe the flashing LED light as soon as the new Microinverter is plugged into the DC cables.
- C. Connect the AC cable of the replacement Microinverter and the neighboring Microinverter to complete the branch circuit connections.
- D. Close the branch circuit breaker, and verify operation of the replacement Microinverter.

### 8.Technical Data

### A WARNING

- ①. Be sure to verify that the voltage and current specifications of your PV module match those of the Microinverter. Please refer to the Datasheet or User Manual which can be download from APsystems website www.APsystems.com.
- ②. You must match the DC operating voltage range of the PV module with the allowable input voltage range of the APsystems Microinverter.
- ③. The maximum open circuit voltage of the PV module must not exceed the specified maximum input voltage of the APsystems inverter.

### 9.1 Sample Wiring Diagram - Single Phase

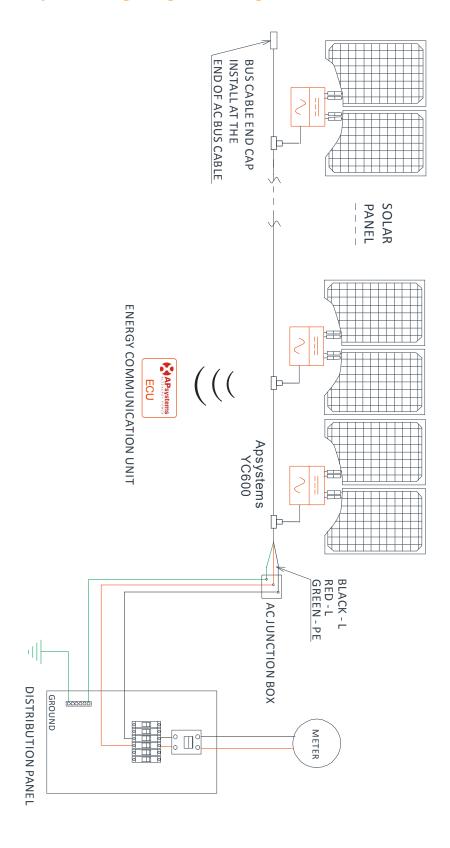

Figure 13

#### 9.2 Sample Wiring Diagram - 120Y/208 3-Phase Grid

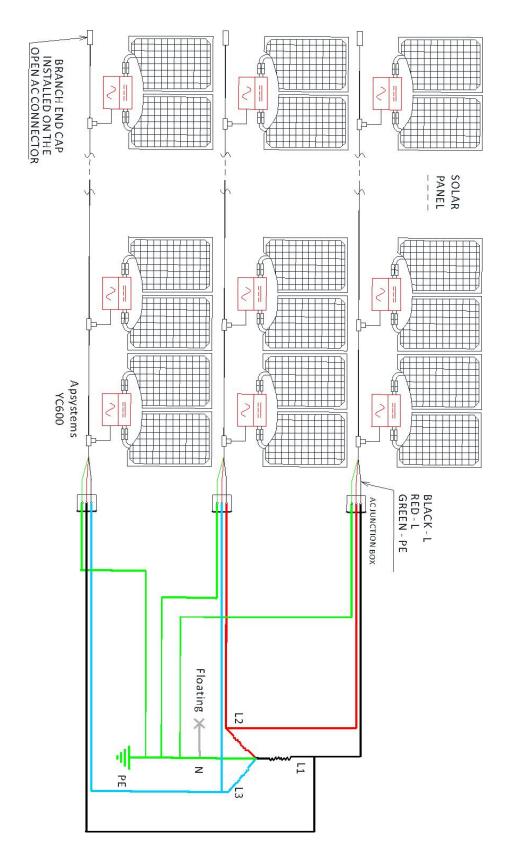

# APsystems Microinverter & Energy Communication Unit Warranty Card

The APsystems Installation Map is a diagram of the physical location of each microinverter in your PV installation. Each APsystems microinverter has a removable serial number label located on the mounting plate. Peel the label and affix it to the respective location on the APsystems installation map.

Installation Map Template

| 1 | tion M | 3 | 4 | 5 | 6 | 7 | 8 | 9 | 10 | 11 | 12 | 13 | 14 | 15 | 16 | 17 | 18 | 19 | 20 | 21 | 22 |
|---|--------|---|---|---|---|---|---|---|----|----|----|----|----|----|----|----|----|----|----|----|----|
|   |        |   |   |   |   |   |   |   |    |    |    |    |    |    |    |    |    |    |    |    |    |
|   |        |   |   |   |   |   |   |   |    |    |    |    |    |    |    |    |    |    |    |    |    |
|   |        |   |   |   |   |   |   |   |    |    |    |    |    |    |    |    |    |    |    |    |    |
|   |        |   |   |   |   |   |   |   |    |    |    |    |    |    |    |    |    |    |    |    |    |
|   |        |   |   |   |   |   |   |   |    |    |    |    |    |    |    |    |    |    |    |    |    |
|   |        |   |   |   |   |   |   |   |    |    |    |    |    |    |    |    |    |    |    |    |    |

To register your APsystems microinverter, please email this warranty registration card to: emasupport@altenergy-power.com